# Importing Publication Citations from ORCID into Interfolio

## **Instructions for Faculty**

Citations can be imported directly from your ORCID account into your Interfolio Faculty180 activities. Interfolio takes care of moving the elements of each citation into the appropriate field (author, title, journal, etc.), and flags possible duplicate entries for your attention. You can adjust each citation as necessary, and upload a copy of the publication.

# PART 1 - Log on to Interfolio

#### There are two ways to log on to Interfolio

1. Interfolio: https://www.scu.edu/interfolio

| Click the Partner Institution button.                                | Sign In                                                                                                    |
|----------------------------------------------------------------------|----------------------------------------------------------------------------------------------------|
| Click the Partner Institution button.                                | Sign in with email Or sign in with:                                                                                                    |
|                                                                      | Emailt                                                                                                    |
|                                                                      | Enter Email X                                                                                                    |
|                                                                      | A valid email address is required. G Google                                                                                                    |
|                                                                      | Password *                                                                                                    |
|                                                                      | Enter Password X                                                                                                    |
|                                                                      | Password is required.                                                                                                    |
|                                                                      | Sign In                                                                                                    |
|                                                                      |                                                                                                    |
|                                                                      | Forgot your password?                                                                                                    |
|                                                                      |                                                                                                    |
|                                                                      |                                                                                                    |
| _                                                                    |                                                                                                    |
| Search for "Santa Clara University"<br>and click the Sign In button. | Sign in through your institution                                                                                                    |
| ů                                                                    |                                                                                                    |
|                                                                      | If your institution has partnered with Interfolio to provide Single Sign-On, search for                                                                                                    |
|                                                                      | your institution name in the box below.                                                                                                    |
|                                                                      |                                                                                                    |
|                                                                      | Santa Clara University Q                                                                                                    |
|                                                                      | Cian In                                                                                                    |
|                                                                      | Sign In                                                                                                    |
|                                                                      | Sign in with an Interfolio account >                                                                                                    |
|                                                                      |                                                                                                    |
|                                                                      |                                                                                                    |
|                                                                      |                                                                                                    |
|                                                                      | Login to Interfolio, Inc.                                                                                                    |
|                                                                      | 0                                                                                                    |
| Log in with your single sign-on                                      | interfolio                                                                                                    |
| credentials.                                                         | Interfolio is designed to serve the committees that serve higher ed. It supports peer review by<br>offering tools that streamline the logistics of collaboration, so scholars are better prepared to |
|                                                                      | make the decisions that drive higher ed.                                                                                                    |
|                                                                      | SCU Username e.g. BBronco                                                                                                    |
|                                                                      | Password Passwords are case sensitive                                                                                                    |
|                                                                      | Login                                                                                                    |
|                                                                      | Logn                                                                                                    |
|                                                                      |                                                                                                    |
|                                                                      | Please note - passwords are case sensitive.                                                                                                    |

## 2. Click on the Interfolio tile on your MySCU SSO page.

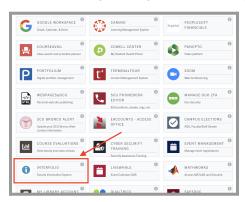

| × 🏠 Santa Clara Un                                                                                                    | iversity                                                                                                    | Catherine Murphy 🗸                                                                                           |
|----------------------------------------------------------------------------------------------------|----------------------------------------------------------------------------------------------------|----------------------------------------------------------------------------------------------------|
| Home<br>Your Packets<br>Faculty180<br>Announcements & Help<br>Profile                                                                 | My Tasks 💿                                                                                                    | Search<br>1<br>Read Taska                                                                                    |
| Activities<br>Evaluations<br>Forms & Reports<br>Vitas & My Templates<br>Legacy Vitas<br>Find Colleagues                               | Tile<br>Assign Activity Classifications for Imported Scholarly Works<br>Activity Input<br>One or more users have submitted an FAQ.<br>FAQ | Dos beta                                                                                                    |
| Account Access<br>Administration v<br>Review, Promotion & Tenure<br>Cases<br>Templates<br>Administration<br>Reports<br>Users & Groups | Add Activity<br>Select from the dopdown list to create a record of your professional<br>activities.<br>Select                             | Import Activities Import your schelarly contributions and creative productions from exademic sources. Import |

# **PART 2 - Import Your Publication Citations**

1. Open "Vitas & Biosketches" and select "Legacy Vitas"

2. Select the "Create or Connect your ORCID ID" button in the bottom right corner

|                                                          | Santa Clara Univer             | sity (Production) >  |        |                      |                            |                |                                       |                          |           |
|----------------------------------------------------------|--------------------------------|----------------------|--------|----------------------|----------------------------|----------------|---------------------------------------|--------------------------|-----------|
| Home                                                     | Vitas 8                        | & Biosketc           | hes    |                      |                            |                |                                       | Quick                    | links 丶   |
| Your Packets                                             | vitus c                        | DIOSNELL             |        |                      |                            |                |                                       |                          |           |
| aculty180                                                | <ul> <li>Vita Admir</li> </ul> | n                    |        |                      |                            |                |                                       |                          |           |
| Announcements & Help                                     | Search:                        |                      |        |                      |                            |                |                                       |                          |           |
| Profile                                                  | Name                           |                      |        |                      | <ul> <li>Descri</li> </ul> | ation          | ∧ Unit                                | <ul> <li>View</li> </ul> | Actic     |
| Activities                                               | Annotated Curric               | sulum Vitae          |        |                      | * Desch                    | ption          | <ul> <li>Unit</li> <li>SCU</li> </ul> | ^ view                   | Actio     |
| Evaluations                                              | Faculty Activities             |                      |        |                      |                            |                | SCU                                   | 0                        |           |
| Forms & Reports                                          | Lecturer Reappointment         |                      |        |                      |                            |                | SCU                                   | 0                        |           |
| Vitas & Biosketches                                      | Mid-Probationar                |                      |        |                      |                            |                | SCU                                   | 0                        |           |
|                                                          | Promotion to Ful               | ll Professor         |        |                      |                            |                | SCU                                   | 0                        |           |
|                                                          | Promotion to Sr.               | Lecturer             |        |                      |                            |                | SCU                                   | 0                        |           |
|                                                          | Reconsideration                |                      |        |                      |                            |                | SCU                                   | 0                        |           |
| Vitas<br>My Templates<br>Legacy Vitas<br>Find Colleagues | Sabbatical                     |                      |        |                      |                            |                | SCU                                   | 0                        |           |
| Find Colleagues                                          | StandardCV                     |                      |        |                      |                            |                | SCU                                   | 0                        |           |
| Account Access                                           | Add                            |                      |        |                      |                            |                |                                       |                          |           |
| Administration V                                         |                                |                      |        |                      |                            |                |                                       |                          |           |
| teview, Promotion & Tenure                               | ▼ Vita / Pro                   | file Systems         |        |                      |                            |                |                                       |                          |           |
| Cases                                                    | Source *                       | View Previous Import | Import | View Previous Export | Export                     | View Profile ~ | Last Successful Access                | Authorize Access         |           |
| Templates                                                | ORCID Registry                 |                      |        |                      |                            |                |                                       | Create or Connect        | your ORCI |
| Administration                                           |                                |                      |        |                      |                            |                |                                       | <u> </u>                 |           |
| Reports                                                  |                                |                      |        |                      |                            |                |                                       |                          |           |
| Users & Groups                                           |                                |                      |        |                      |                            |                |                                       |                          |           |

🖌 📥 . .

|             | Sign in                         |   | ORCID Authorize acces                                                                                                    |
|-------------|---------------------------------|---|----------------------------------------------------------------------------------------------------|
| Email or 16 | -digit ORCID iD                 |   | You are currently signed in as:                                                                                                    |
| example⊜ema | il.com or 0000-0001-2345-6789   |   | Cashania Mumbu                                                                                                    |
| ssword      |                                 |   | Catherine Murphy<br>https://orcid.org/0009-0004-0562-5920                                                                                                  |
|             |                                 |   | Sign out                                                                                                    |
|             | SIGN IN                         |   | FACULTY180                                                                                                    |
| rgot your   | password or ORCID ID?           |   | ·                                                                                                    |
| n't have ar | n ORCID iD yet? Register now    |   | has asked for the following access to your ORCID record:                                                                                                   |
|             | or                              | _ | G Add/update your research activities (works, affiliations, etc)                                                                                           |
|             | Access through your institution |   | ${\mathfrak G}^{\operatorname{Add}/\operatorname{update}}_{\operatorname{etc.})}$                                                                          |
|             | Sign in with Google             |   | Read your information with visibility set to Trusted<br>Organizations                                                                                      |
|             | Sign in with Facebook           |   | organizations                                                                                                    |
| _           |                                 |   | Authorize access                                                                                                    |
|             |                                 |   | Deny access                                                                                                    |
|             |                                 |   | If authorized, this organization will have access to your ORCID record, as<br>outlined above and described in further detail in ORCID's privacy<br>policy. |
|             |                                 |   | You can manage access permissions for this and other Trusted<br>Organizations in your account settings.                                                    |

- 3. Sign in to your ORCID account and authorize your Faculty180 account to access it
  - a. Sign in with your email or 16-digit ORCID iD and your ORCID password, and click the Sign In button.
  - b. In the pop-up window, click the Authorize access button so that Faculty180 can connect with your ORCID account.

| × 🏠 Santa Clara                                 | University                                                                          |        |                    |        |                                      |      |                                                         | Catherine                        | Murphy 🗸 |
|-------------------------------------------------|-------------------------------------------------------------------------------------|--------|--------------------|--------|--------------------------------------|------|---------------------------------------------------------|----------------------------------|----------|
| Home<br>Your Packets                            | Santa Clara University (Producti<br>Vitas & Bio                                     |        | ies                |        |                                      |      |                                                         | Quickli                          | inks 🗸   |
| Faculty180<br>Announcements & Help              | Vita Admin Search:                                                                  |        |                    |        |                                      |      |                                                         |                                  |          |
| Profile<br>Activities                           | Name<br>Annotated Curriculum Vitae                                                  |        |                    |        | <ul> <li>Description</li> </ul>      | ^    | Unit<br>SCU                                             | <ul><li>View</li><li>Ø</li></ul> | Actions  |
| Evaluations<br>Forms & Reports                  | Faculty Activities Report (FAF<br>Lecturer Reappointment<br>Mid-Probationary Review | 3)     |                    |        |                                      |      | SCU<br>SCU<br>SCU                                       | 0                                |          |
| Vitas & Biosketches ^                           | Promotion to Full Professor<br>Promotion to Sr. Lecturer                            |        |                    |        |                                      |      | SCU<br>SCU                                              | 0<br>0                           |          |
| My Templates<br>Legacy Vitas<br>Find Colleagues | Reconsideration<br>Sabbatical                                                       |        |                    |        |                                      |      | SCU<br>SCU                                              | 0                                |          |
| Account Access Administration                   | StandardCV<br>Add                                                                   |        |                    |        |                                      |      | SCU                                                     | 0                                |          |
| Review, Promotion & Tenure                      | Vita / Profile System                                                               | ns     |                    |        |                                      |      |                                                         |                                  |          |
| Templates                                       | Access successfully gran<br>View                                                    | nted.  | View               |        |                                      | Last |                                                         |                                  |          |
| Administration<br>Reports                       | Source + Previous<br>Import                                                         | Import | Previous<br>Export | Export | View Profile                         |      | <ul> <li>Authorize Access</li> </ul>                    | s                                |          |
| Users & Groups                                  | ORCID -<br>Registry                                                                 | Import | J                  |        | http://orcid.org/0009-0004-0562-5920 | -    | Signed in 🔗 Re<br>FACULTY180. Not<br>revoke access in I | e you will still                 | have to  |

4. Back on the Legacy Vitas page, in the ORCID Registry area, click the Import button

| Works   |                                                               |                                       |                           |                                |             |                             |          |                          |                                              |                    |  |
|---------|---------------------------------------------------------------|---------------------------------------|---------------------------|--------------------------------|-------------|-----------------------------|----------|--------------------------|----------------------------------------------|--------------------|--|
|         | ▲ Type                                                        | ^ Title                               |                           |                                |             | <ul> <li>Publish</li> </ul> | ed ^     | Visibility ^             | Source                                       |                    |  |
|         | Journal Publication                                           | The Dead Sea Scro                     | lls and the Hasmonean S   | tate                           |             | 201                         | 10 F     | Public                   | blic Catherine Murphy                        |                    |  |
|         | Journal Publication                                           | Alienated Catholics                   | : Establishing the Ground | lwork for Dialogue             |             | 200                         | 06 F     | Public                   | blic Catherine Murphy                        |                    |  |
|         | Journal Publication                                           | Introduction: The D                   | ead Sea Scrolls in the Po | pular Imagination              |             | 200                         | )5 F     | Public                   | blic Catherine Murphy                        |                    |  |
|         | Journal Publication                                           |                                       |                           |                                |             | 199                         | 99 F     | Public                   | blic Catherine Murphy                        |                    |  |
| Educati | Organization                                                  | ^ Department                          | ^ Degree                  | <ul> <li>Start Date</li> </ul> | ^ Er        | id Date                     | ~ V      | isibility                | ^ Sourc                                      | 0                  |  |
|         |                                                               |                                       | No data                   | available in table             |             |                             |          |                          |                                              |                    |  |
|         |                                                               |                                       |                           |                                |             |                             |          |                          |                                              |                    |  |
| Employ  | ment                                                          |                                       |                           |                                |             |                             |          |                          |                                              |                    |  |
| Employ  | Organization ^                                                | Department ^                          | Role                      |                                | ^ St        | art Date 🗠                  | End Date | e ~ Visibility           | <ul> <li>Source</li> </ul>                   |                    |  |
| Employ  |                                                               | Department ^<br>Office of the Provost |                           | aculty Personnel and Poli      | -           | art Date ^<br>20/07/01      | End Date | e ^ Visibility<br>Public | <ul> <li>Source</li> <li>Catherin</li> </ul> |                    |  |
| Employ  | Organization      ^                                           |                                       |                           | aculty Personnel and Poli      | cy 20       |                             | End Date | ,                        |                                              | ne Murp            |  |
|         | <ul> <li>Organization ^<br/>Santa Clara University</li> </ul> | Office of the Provost                 | Associate Provost for Fa  | aculty Personnel and Poli      | cy 20<br>20 | 20/07/01<br>04/09/01        | End Date | Public<br>Public         | Catheri                                      | ne Murp<br>ne Murp |  |

#### 5. Select the elements of your ORCID profile that you would like to import, and click Import Selected

You may have information in ORCID not only in your "Works," but also in Funding, Education, and Employment history. Select all that you would like to import by clicking the box to the left of the entry.

| mport from ORCID                       |                                      |                                                             |                                |                            |                        |         |           |                  |
|----------------------------------------|--------------------------------------|-------------------------------------------------------------|--------------------------------|----------------------------|------------------------|---------|-----------|------------------|
| A Works                                |                                      |                                                             |                                |                            |                        |         |           |                  |
| Туре                                   | ▲ Title                              |                                                             | ^                              | Published ^                | Visibility             | ^ Term  |           | Year             |
| Journal Publication                    | The Dead Sea Scrolls and t           | the Hasmonean State                                         |                                | 2010                       | Public                 | Fall    | *         | 2010 -           |
| Journal Publication                    | Alienated Catholics: Establ          | lishing the Groundwork for Dial                             | ogue                           | 2006                       | Public                 | Fall    | •         | 2006 -           |
| Journal Publication                    | Introduction: The Dead Sea           | a Scrolls in the Popular Imagina                            | ition                          | 2005                       | Public                 | Fall    | Ŧ         | 2005 ~           |
| Journal Publication                    | The Disposition of Wealth            | in the "Damascus Document" T                                | radition                       | 1999                       | Public                 | Fall    | •         | 1999 -           |
| B Funding                              |                                      |                                                             |                                |                            |                        |         |           |                  |
| Type ^ Titl                            | e ^ Start Date                       | <ul> <li>End Date</li> </ul>                                | <ul> <li>Visibility</li> </ul> | <ul> <li>Status</li> </ul> | ^                      | Term    | ,         | Year             |
|                                        |                                      | No data :                                                   | available in table             |                            |                        |         |           |                  |
| C Education                            |                                      |                                                             |                                |                            |                        |         |           |                  |
| Organization                           | <ul> <li>Department</li> </ul>       | ^ Degree                                                    | <ul> <li>Start Date</li> </ul> | ∧ En                       | d Date                 | ~ V     | isibility |                  |
|                                        |                                      | •                                                           | available in table             |                            |                        |         | ,         |                  |
|                                        |                                      |                                                             |                                |                            |                        |         |           |                  |
| D Employment                           |                                      | ^ Role                                                      |                                | ~ 1                        | Start Date             | End Dat |           | Visibility       |
| D Employment<br>Organization           | <ul> <li>Department</li> </ul>       | ^ Role                                                      |                                |                            |                        |         |           | Public           |
| Organization<br>Santa Clara University | Department     Office of the Provost | <ul> <li>Role</li> <li>Associate Provost for Fac</li> </ul> | ulty Personnel and Polic       | :y 2                       | 020/07/01              |         |           |                  |
| Organization                           |                                      |                                                             | ulty Personnel and Polic       |                            | 020/07/01<br>004/09/01 |         |           | Public           |
| Organization<br>Santa Clara University | Office of the Provost                | Associate Provost for Fac                                   | ulty Personnel and Polic       | 2                          |                        | 2003/08 | 1         | Public<br>Public |

# 6. Confirm the Term and Year for each publication

- a. Imported publications likely have the correct year, but the default "Fall" term. Correct the term (you can also edit each publication later in the "Scholarly Contributions and Creative Productions" activity category).
- b. Click Save.

|   | a Clara University | (Production) > Results                                                                                                    |                  |                                                                                                    |           |      | Quicklinks 🗸       |
|---|--------------------|----------------------------------------------------------------------------------------------------|------------------|----------------------------------------------------------------------------------------------------|-----------|------|--------------------|
| Α | Imported Act       | ivity Counts                                                                                                    |                  |                                                                                                    |           |      |                    |
|   | Total Activities   | Imported Activities                                                                                                    | Duplicate Activi | ies Exact Duplicate Activitie                                                                                                    | 25        |      |                    |
|   | 7                  | 6                                                                                                    | 1                | 0                                                                                                    |           |      |                    |
| В | Duplicate Act      | ivities                                                                                                    |                  |                                                                                                    |           |      |                    |
|   | Complete           | Imported Activity                                                                                                    | Exis             | ting Activity                                                                                                    | % Match ^ | View | Actions            |
|   |                    | Murphy, C., & Grossman, M.<br>(2005). Introduction: The Dead<br>Sea Scrolls in the Popular<br>Imagination. <i>Dead Sea</i><br><i>Discoveries</i> , 12, 1–5. |                  | hy, C. M., & Grossman, M. L.<br>5). Introduction: The Dead<br>Scrolls in the Popular<br>ination. <i>Dead Sea</i><br>overies, 12, 1–5. | 98.21%    | 0    | Discard Imported 💌 |
|   | Save               | Save and Go Bacl                                                                                                    | Cancel           |                                                                                                    |           |      |                    |

| My Tasks 💈                                                                    | Search                 |
|-------------------------------------------------------------------------------|------------------------|
| <b>2</b><br>Unread Tasks                                                      | <b>O</b><br>Read Tasks |
| Title                                                                         | Due Date               |
| Assign Activity Classifications for Imported Scholarly Work<br>Activity Input | ks                     |

| Santa Clara University (Production) ><br>Add Required Activity Information                                                               |                        |                       | Quicklink                          | s 🗸   |  |  |  |  |
|----------------------------------------------------------------------------------------------------|------------------------|-----------------------|------------------------------------|-------|--|--|--|--|
|                                                                                                    |                        |                       |                                    |       |  |  |  |  |
| Jpdate these imported activities to ensure that all data is captured for the institution, as well as making sure all of your work is     | present while gener    | ating vitas or bioske | tches.                             |       |  |  |  |  |
| Title *                                                                                                    | Туре 🗢                 | Year Published        | Source                             | Actio |  |  |  |  |
| Piecing Together the Past                                                                                                    | Journal<br>Publication | 1995                  | BibTex Import on March 27,<br>2023 | Add   |  |  |  |  |
| The Dead Sea Scrolls and the Hasmonean State                                                                                             | Journal<br>Publication | 2010                  | BibTex Import on March 27, 2023    | Add   |  |  |  |  |
| The Disposition of Wealth in the ",Damascus Document", Tradition                                                                         | Journal<br>Publication | 1999                  | BibTex Import on March 27, 2023    | Add   |  |  |  |  |
| The disposition of wealth in the literature and practice of the Qumran community and its relevance for the study of the New<br>Testament | Book                   | 1999                  | BibTex Import on March 27, 2023    | Add   |  |  |  |  |
| Wealth in the Dead Sea Scrolls and in the Qumran Community                                                                               | Book                   | 2002                  | BibTex Import on March 27,<br>2023 | Add   |  |  |  |  |
|                                                                                                    |                        |                       |                                    |       |  |  |  |  |

| Book Type 🕜                          | Select   | ~ |  |
|--------------------------------------|----------|---|--|
| CoAuthors/CoEditors<br>Contributions |          |   |  |
| Impact of<br>Publication             |          |   |  |
| # of Undergrad<br>CoAuthors          |          |   |  |
| Presentation<br>Category             | Select - |   |  |
| Quality of Press /<br>Publisher      |          |   |  |
| Reject Percentage                    |          |   |  |
| Type of Review 😮                     | Select   | • |  |
|                                      |          |   |  |

## 7. Remove Duplicate Entries

You may be prompted to remove duplicate entries, particularly if you've imported citations from other programs, or entered any citations manually.

Select the appropriate action from the drop-down menu to the right, and click **Save**.

#### 8. Assign Activity Classifications

- a. The "My Tasks" area of your dashboard will prompt you to assign activity classifications to the imported scholarly works. Click the blue text.
- b. Select a citation to update by clicking the Add button.

c. Fill in any relevant fields, if you have this information or if your department requires it, and click **Save**. Do this for each citation.

|                        |   | de all indicators of the quality of the publication, presentation or production quality for<br>o-authors/editors or others who have contributed to this work, please describe the relat |                                    | se listed in : | Section A.          |                |          |            |       |   |
|------------------------|---|----------------------------------------------------------------------------------------------------|------------------------------------|----------------|---------------------|----------------|----------|------------|-------|---|
| Туре                   | ^ | Title                                                                                                    | Outlet ^                           | Year<br>Pub    | Status ^            | Term ^         | Origin ^ | A          | ction | s |
| Journal<br>Publication |   | Introduction: The Dead Sea Scrolls in the Popular Imagination                                                                                                    | Dead Sea Discoveries               | 2005           | Completed/Published | Winter<br>2005 | Manual   |            | 0     | L |
| Book                   |   | Wealth in the Dead Sea Scrolls and in the Qumran Community                                                                                                    | Brill                              | 2002           | Completed/Published | Fall 2002      | BibTeX   | 1          | Θ     | L |
| Journal<br>Publication |   | The Dead Sea Scrolls and the Hasmonean State                                                                                                    | The Catholic Biblical<br>Quarterly | 2010           | Completed/Published | Fall 2010      | BibTeX   |            | 0     | L |
| Journal<br>Publication |   | The Disposition of Wealth in the "Damascus Document" Tradition                                                                                                    | Revue de Qumr\*an                  | 1999           | Completed/Published | Fall 1999      | BibTeX   | <b>A</b> 1 | 0     | L |
| Journal<br>Publication |   | Piecing Together the Past                                                                                                    |                                    | 1995           | Completed/Published | Fall 1995      | BibTeX   |            | 0     | L |
| Book                   |   | The Historical Jesus For Dummies\textregistered                                                                                                    | John Wiley \& Sons                 | 2011           | Completed/Published | Fall 2011      | BibTeX   | 1          | 0     | L |
| Book                   |   | The disposition of wealth in the literature and practice of the Qumran community and<br>its relevance for the study of the New Testament                                                | University of Notre<br>Dame        | 1999           | Completed/Published | Fall 1999      | BibTeX   |            | 0     | L |
| Journal<br>Publication |   | Alienated Catholics: Establishing the Groundwork for Dialogue                                                                                                    |                                    | 2006           | Completed/Published | Fall 2006      | ORCID    | ø          | Ο     | L |

| Status*             | Completed/Published for Fall 1999 Manage Status                |    |
|---------------------|----------------------------------------------------------------|----|
| Туре                | Journal Publication                                            |    |
| Title*              | $  B I \ \ x_z \ \ x^z \ \ \ \ \ \ \ \ \ \ \ \ \ \ \ \ \ \ \$  |    |
|                     | The Disposition of Wealth in the "Damascus Document" Tradition |    |
| Journal*            | Revue de Qunfri^an                                             | h. |
| Year*               | Journal Journal                                                |    |
| Month /<br>Season 🕜 |                                                                |    |
| Volume              | 19                                                             |    |
| Number              | 1(73)                                                          |    |
| Pages               | 83-0 29                                                        |    |

## 9. Edit Imported Citations

- a. Select "Activities" from the left sidebar navigation, under the Faculty180 header.
- b. Scroll down to Scholarly Contributions and Creative Productions, and click on the blue triangle to open the category.
- c. Check each entry for accuracy and correct errors or missing information by selecting the pencil (edit) icon next to each entry you would like to check.
- d. Correct the citations until you are finished with all imported entries. You can also manage the publication status from this page, changing when the article was published.